## **SECTION 1: INSTALLING THE FORTINET CLIENT FOR WINDOWS PC**

- 1. Download the Windows PC version of the Fortinet VPN Client (FortiClient).
- 2. Run the Installer from the downloaded location by double clicking on it.

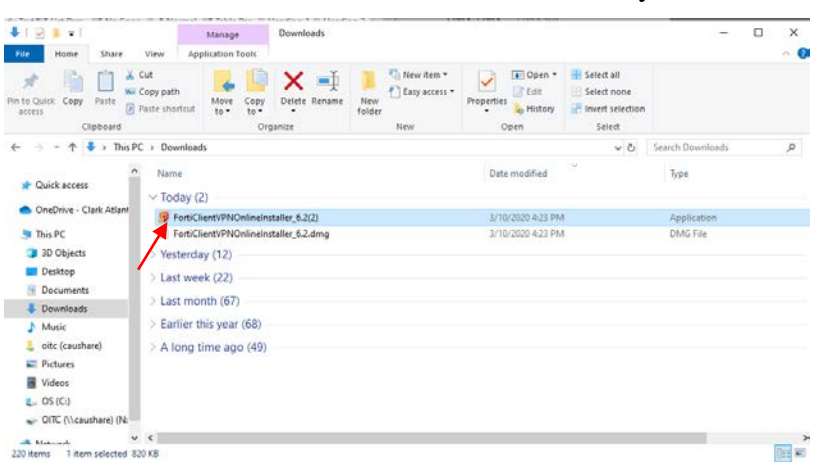

3. Next, you will be presented with the Welcome screen. Check the box to accept the License Agreement and click Next.

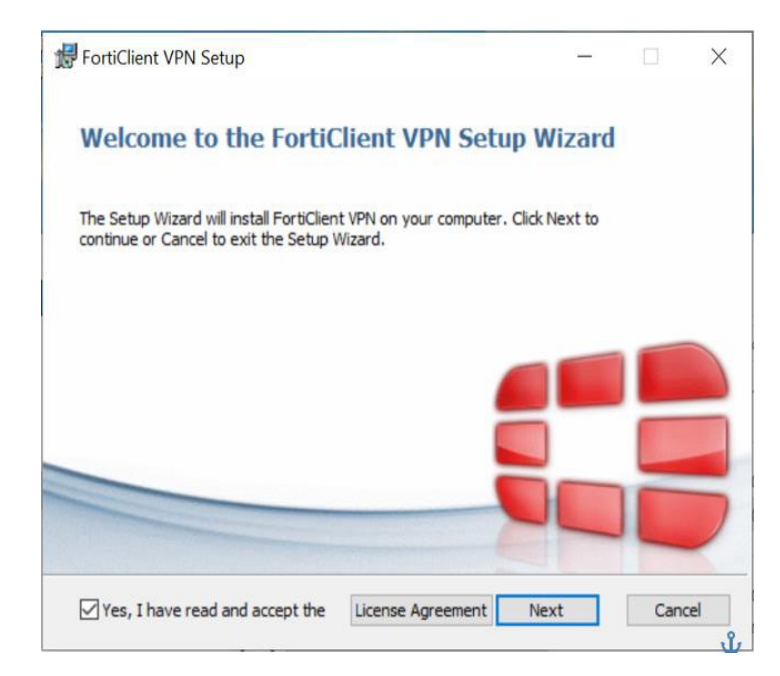

4. On the Destination Folder screen, click Next.

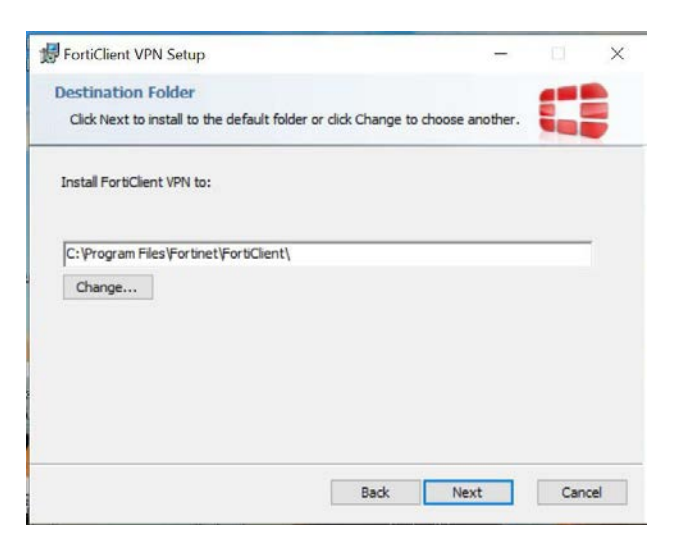

5. On the Ready to Install screen, click Install.

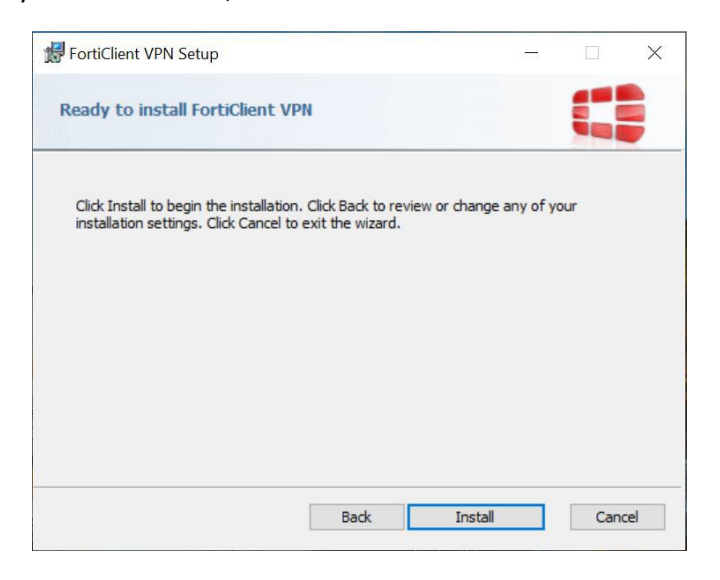

6. Wait for the installation to complete.

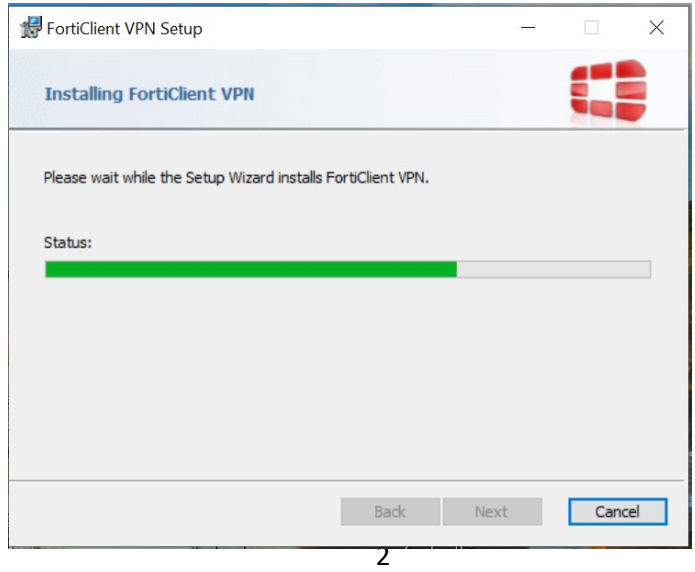

7. After the installation completes, click Finish.

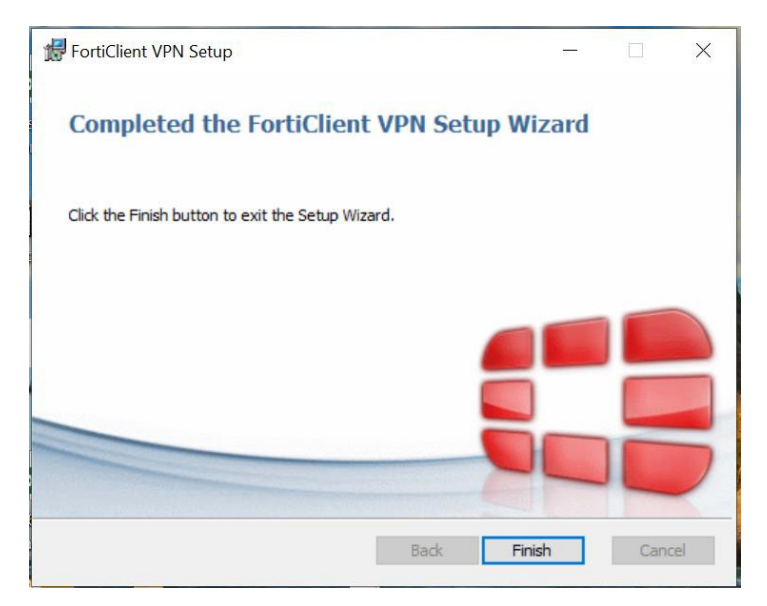

## **SECTION 2: LAUNCHING AND CONNECTING THE FORTINET CLIENT**

1. Locate this icon on your desktop, and double-click it to run the VPN client software.

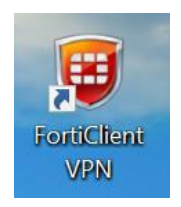

2. When the software is run for the first time, you will have to acknowledge and accept use of the software. Check the box and click "I accept".

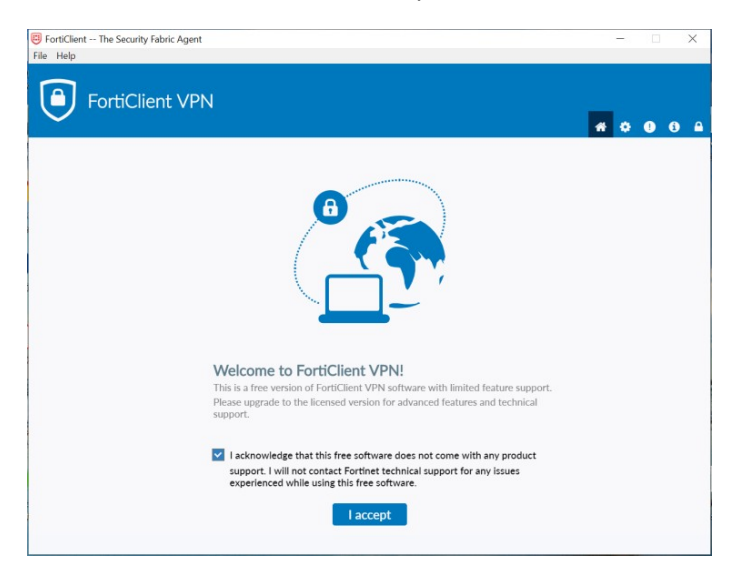

3. Next, you will need to configure the software. Click Configure VPN.

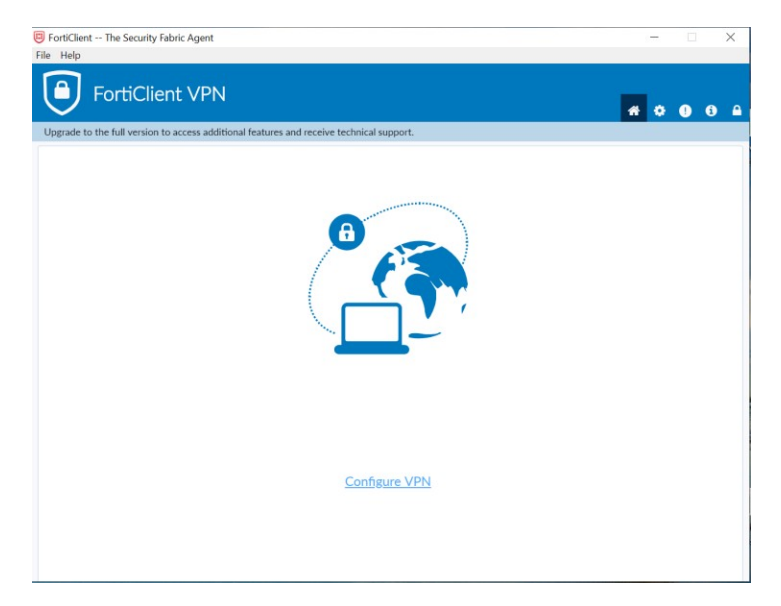

- 4. Enter the values as shown for each field on the SSL VPN tab.
	- Connection Name: CAU-VPN
	- Remote Gateway: pantherconnect.cau.edu
	- Check the **Customize port** box, and change the port to **8443**.
	- Make sure **Prompt on login** isselected.
	- Click Save.

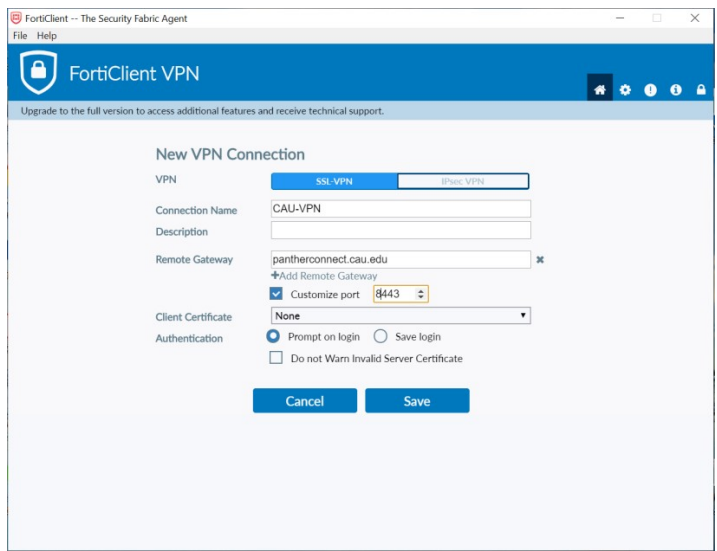

5. On this screen, enter your CAU username and password, and click **Connect**. The username will be the portion of your name before the '@' sign in your e-mail address, e.g. the username for [jdoe@cau.edu](mailto:jdoe@cau.edu) would be jdoe.

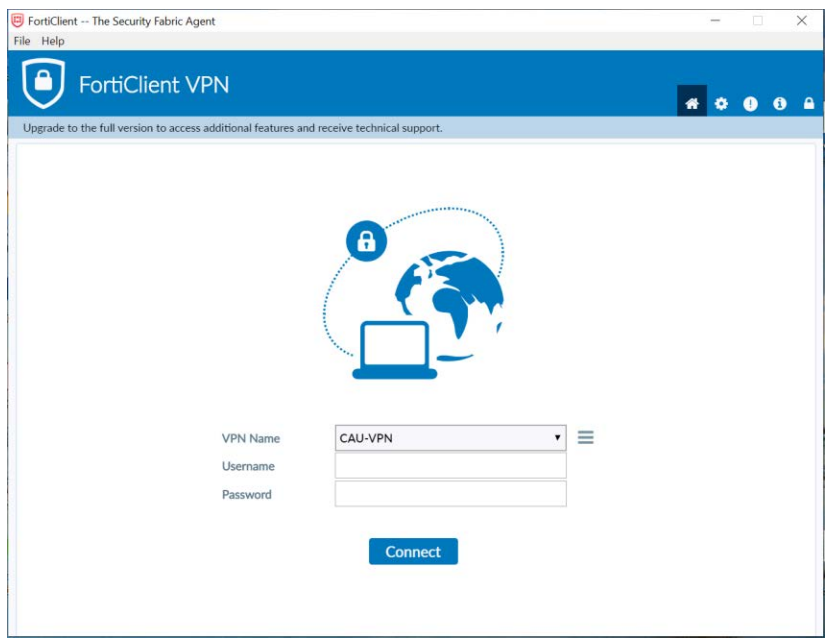

6. Click the arrow in the bottom right corner of your screen and look for the green shield as shown. The gold lock indicates that you are connected to the VPN. If the lock isn't there, you are not connected.

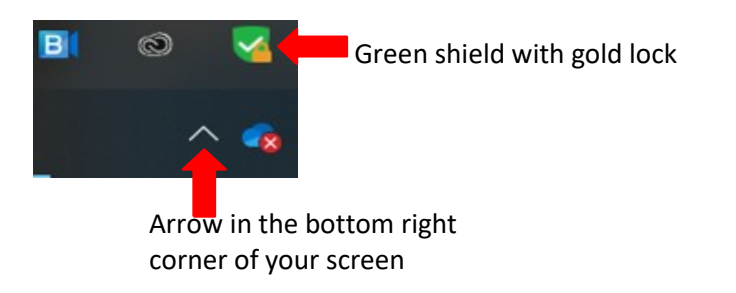

7. After connecting, you can access resources on the CAU network as you would if you were in the office.